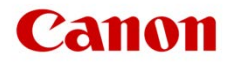

# ファームウェアアップデート手順書

# デジタルシネマカメラ EOS C300 Mark II

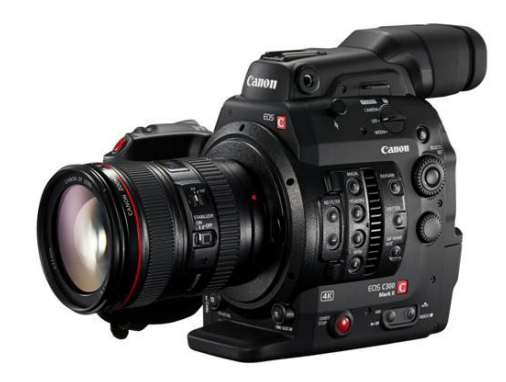

本書ではデジタルシネマカメラ EOS C300 Mark II のファームウェア\*をアップデート(書き換え)するための手順 と注意事項について説明しています。

\* ファームウェアとは、機器を制御するために組み込まれたソフトウェアのことです。カメラはファームウェアによって撮影、画像処 理などを行います。

### 【重要】ファームウェアをアップデートするときの注意事項

ファームウェアのアップデートが正しく行われないと、カメラが起動しなくなることがあります。 必ず、下記の重要事項を良くお読みの上、以降の操作手順の通りに操作してください。

- ファームウェアのアップデートを行うと、カメラのすべての設定が初期化されます。
- ファームウェアをアップデートしたあとは、以前のファームウェアに戻すことはできません。
- ファームウェアのアップデート中は、絶対にカメラのボタンなどを操作したり、電源を取り外したりしない でください。カメラ本体の故障の原因となることがあります。

# 手順1. アップデートに必要なものを準備する

はじめに次のものを用意してください。

- □ カメラ本体 EOS C300 Mark II
- □ パソコン(Windows:10、8.1、8 / macOS:10.7 10.15)
- □ メモリーカード(市販の 512MB 以上の SD / SDHC / SDXC メモリーカード)
- □ メモリーカードリーダーライター(市販の SD カードリーダーまたはパソコンに搭載の SD カードスロット)
- □ バッテリーパック BP-A30(カメラの付属品)
- □ AC アダプター CA-A10 (カメラの付属品)

# 手順 2. 現在のファームウェアのバージョンを確認する

カメラの現在のファームウェアが、アップデート対象かどうかを確認します。

1. カメラにバッテリーパックを取り付けたあと、AC アダプターを使ってコンセントに接続します。

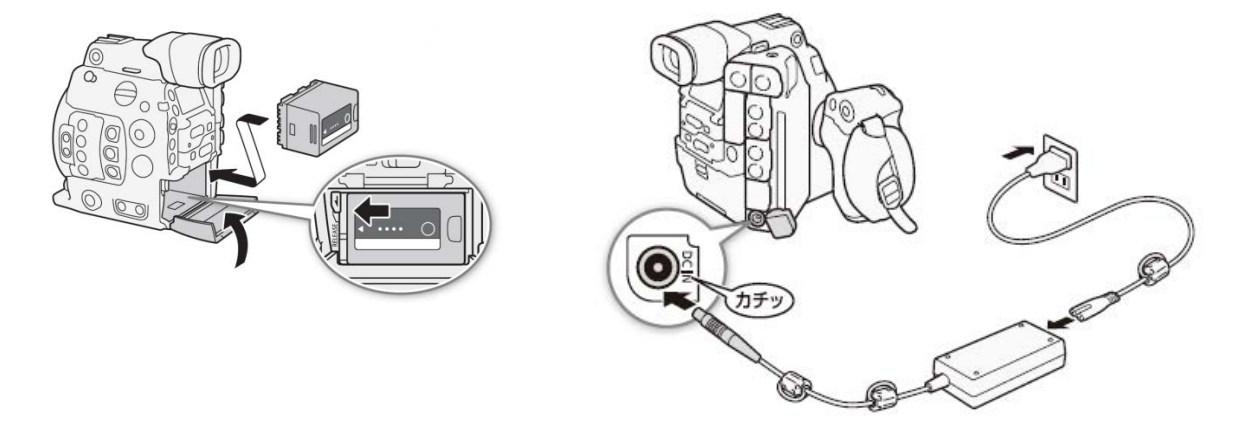

2. POWER スイッチを "CAMERA" 側にして起動します。

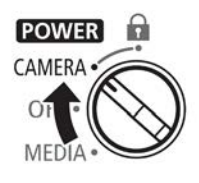

CAMERA mode

- 3. MENU ボタンを押したあと、「◆システム設定」のサブメニュー項目にある「Firmware」→「カメラ」の番号を 確認します。
	- カメラファームウェアのバージョン情報が画面に表示されます。

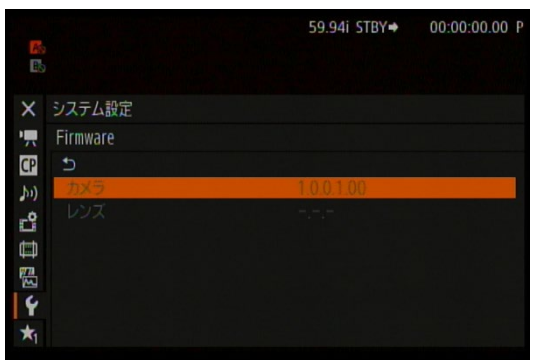

### バージョン番号が 1.1.3.1.00 のとき

⇒ アップデートは必要ありません(すでにアップデート済みです)

### バージョン番号が 1.1.2.1.00 以前のとき

⇒ 手順 3 以降の説明に従って、ファームウェアをアップデートすることができます。

4. MENU ボタンを押し、 POWER スイッチを "OFF" にして電源を切ります。

# 手順 3.アップデートに使用する SD カードを準備する

SD カードを初期化したあと、ダウンロードしたアップデート用データをパソコンで SD カードにコピーして、アッ プデートの準備をします。

### 「ご注意

初期化を行うと SD カード内のすべてのデータが消去されます。あらかじめパソコンなどに保存してください。 また、記録されたデータが残っている SD カードを使ってファームウェアのアップデートを行うと、カメラに 異常が発生することがあります。SD カードは必ず初期化してください。

## SD カードをカメラで初期化する

- 1. カメラの SD カードスロットに SD カードを挿入して、カードカバーを閉じます。
- 2. POWER スイッチを"CAMERA"側にして起動します。
- 3. MENU ボタンを押したあと、

「■ 記録/メディア設定」→「メディア初期化」→「SD カード」→「完全初期化」

の順に SET ボタンを押して選択していきます。

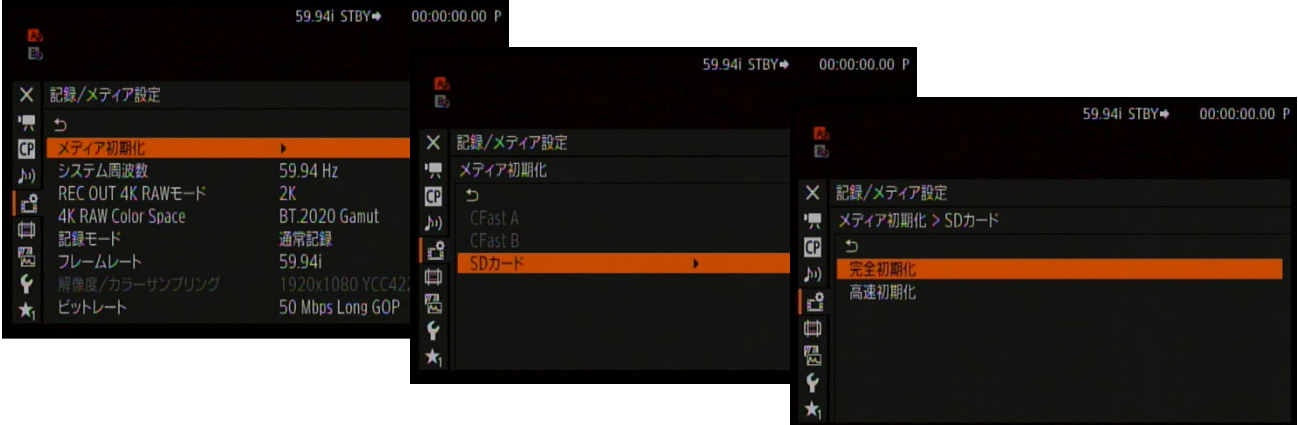

4. 「OK」を選択し SET ボタンを押すと、SD カードの完全初期化が始まります。しばらくすると処理完了の画面 表示になりますので、「OK」で SET ボタンを押します。

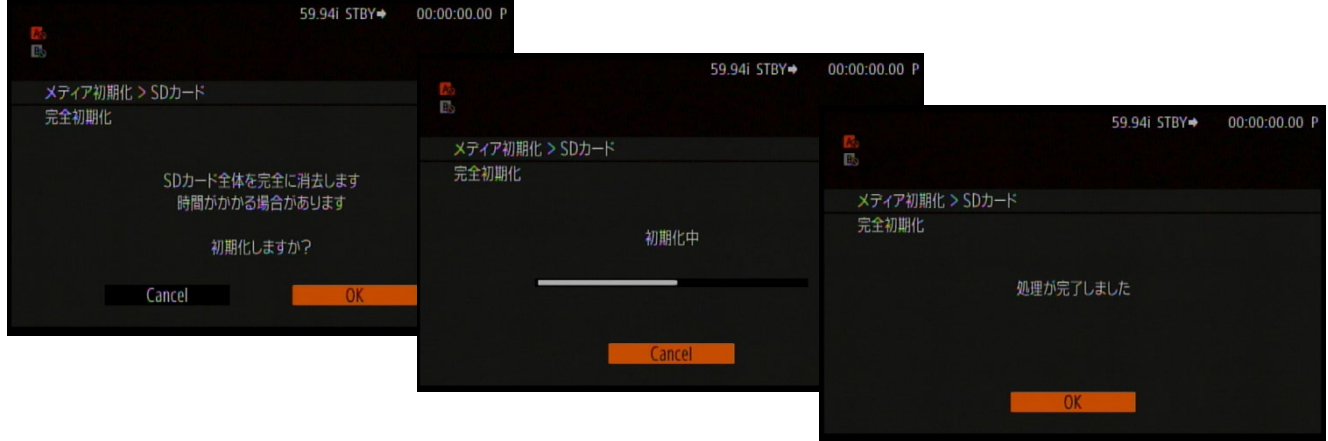

5. MENU ボタンを押し、 POWER スイッチを "OFF" にして電源を切り、SD カードを取り出します。

# ファームウェアのアップデート用データを SD カードにコピーする

パソコンを使って、カメラで初期化した SD カードにファームウェアのアップデート用データをコピーします。パ ソコンでの操作は、お使いのパソコンの OS(Windows または macOS)に応じた手順をご覧ください。

### **Windows** の場合

1. 初期化済みの SD カードをカードリーダーまたはパソコンの SD カードスロットに挿入します。

●「コンピューター」の「リムーバブル記憶域があるデバイス」に「CANON」アイコンが表示されます。

2. ダウンロードした「**c300mk2-v1131-win**」フォルダー内にあるアップデート用データ「**VLB4.FIM**」を、「CANON」 アイコン上にドラッグ&ドロップしてコピーします。

#### 「ご注意」

アップデート用データは、必ず SD カード「CANON」の直下にコピーしてください。

- 3. コピー終了後、「CANON」アイコンをダブルクリックして開きます。
	- ファームウェアのアップデート用データ「**VLB4.FIM**」のファイルがあればコピー完了です。

### **macOS** の場合

- 1. 初期化済みの SD カードをカードリーダーまたはパソコンの SD カードスロットに挿入します。
	- デスクトップに「CANON」アイコンが表示されます。
- 2. ダウンロードした「**c300mk2-v1131-mac**」フォルダー内にあるアップデート用データ「**VLB4.FIM**」を、「CANON」 アイコン上にドラッグ&ドロップしてコピーします。

#### 「ご注意

アップデート用データは、必ず SD カード「CANON」の直下にコピーしてください。

- 3. コピー終了後、デスクトップ上の「CANON」アイコンをダブルクリックして開きます。
	- ファームウェアのアップデート用データ「**VLB4.FIM**」のファイルがあればコピー完了です。

# 手順 4. カメラを新しいファームウェアにアップデートします。

- 1. カメラに充電されたバッテリーパックを取り付けたあと、AC アダプターを使ってコンセントに接続します (参 考:手順 2-1)。
- 2. カメラの SD カードスロットに手順 3 で準備した SD カードを挿入します。
- 3. 20WER スイッチを "CAMERA" 側にして起動します。
- 4. MENU ボタンを押したあと、「◆ システム設定」のサブメニュー項目にある「Firmware」→「カメラ」を選択し て SET ボタンを押します。

● ファームウェアのアップデート確認画面が表示されます。

5. 「OK」を選択し SET ボタンを押すと、ファームウェアのアップデートを開始します。

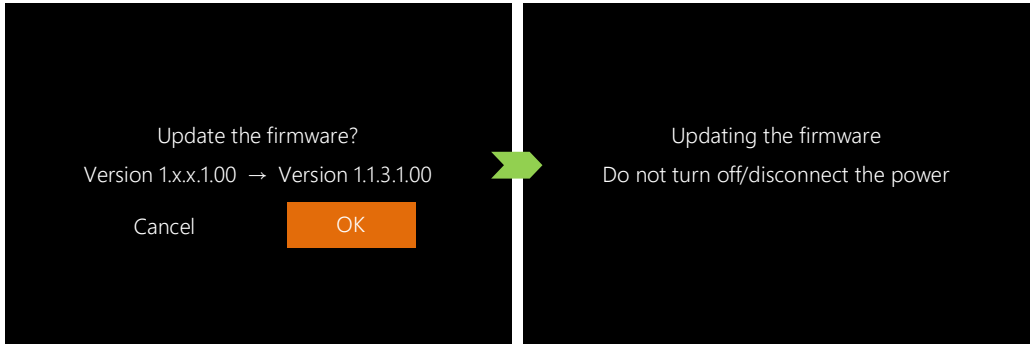

[ ご注意 ]

アップデートには約 **4** 分かかります。アップデート中は、カメラの電源を切ったり、他のボタンを操作したり しないでください。カメラの故障の原因となることがあります。

● アップデートが終了すると、カメラが自動的に再起動し、ファームウェアのアップデート完了画面が表示さ れます。

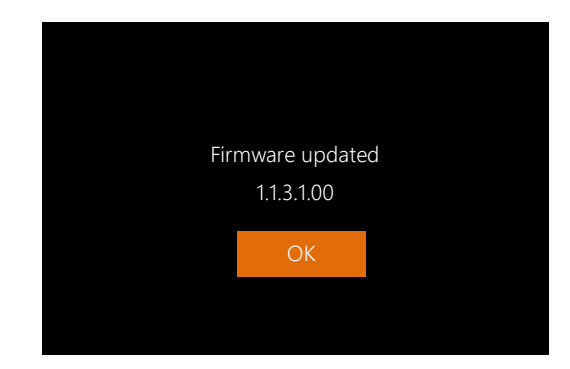

- 6. OK を選択すると、すべての設定がリセットされて日時設定の画面が表示されるので、日時設定を行ってくださ い。
- 7. 手順 2 の操作を行って、ファームウェアのバージョンが「**1.1.3.1.00**」に変更されていることを確認してくださ い。
- 8. MENU ボタンを押し、 POWER スイッチを "OFF" にして電源を切り、SD カードを取り出します。

(ご注意)

- ファームウェアのアップデートに使用した SD カードは、必ず初期化 (参考:手順 3) してからお使いくだ さい。また、パソコンにダウンロードしたファームウェアは削除してください。
- ファームウェアのアップデートが正常に終了せず、カメラが正常に起動しなくなったときは、弊社カメラ修 理受付センターにお問い合わせ下さい。